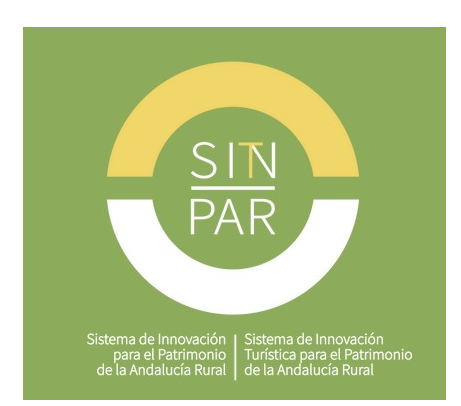

## **Mapa interactivo y colaborativo del patrimonio y los agentes de la Andalucía rural**

## **Breve guía para la inclusión de bienes y/o agentes patrimoniales**

- Accede directamente a través de <https://mapa.patrimonioruralandalucia.es/>o a través de nuestra web<https://www.patrimonioruralandalucia.es/> (secciones Mapa o Inicio).

- Haz clic arriba a la izquierda (en el icono redondo con silueta humana) para **registrarte como usuario**.

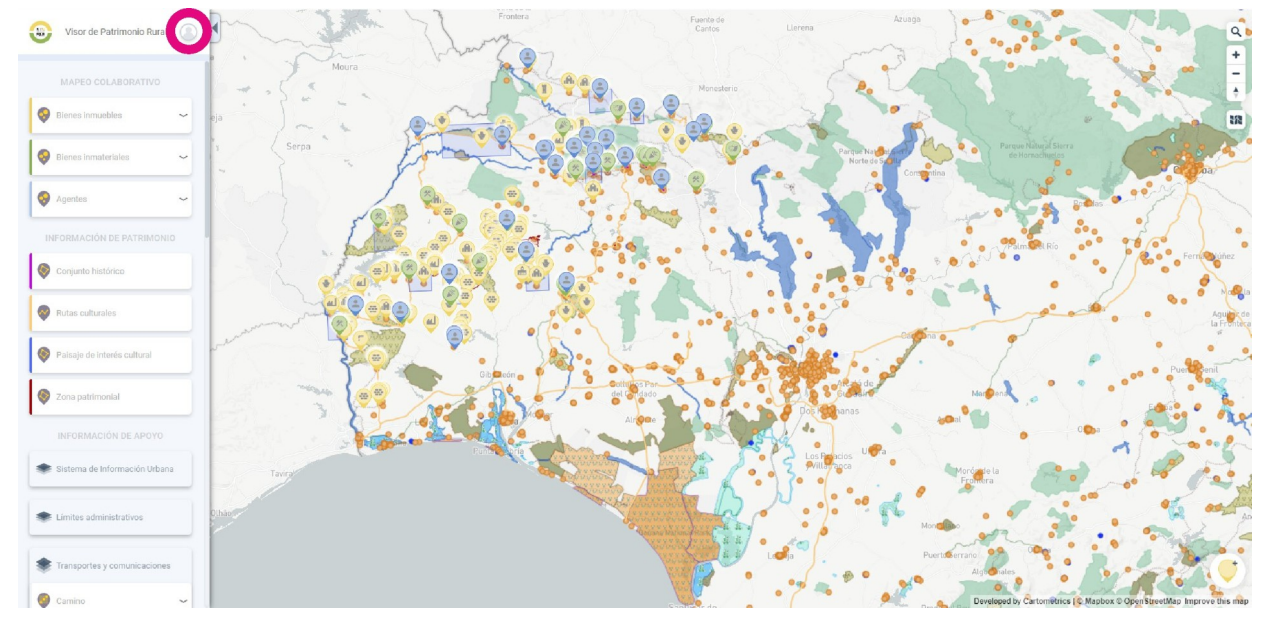

- Rellena los datos (ten en cuenta que el nombre de usuario debe ser una única palabra) y pincha en "Crear cuenta". Tendrás que acceder a tu correo electrónico para verificar tu cuenta. Si no lo encuentras, comprueba en SPAM, Promociones, etc. si tienes un mail de 'Cartometrics".

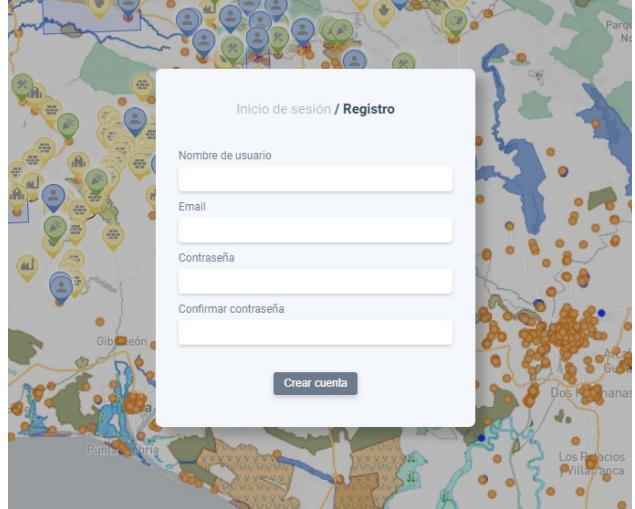

- Accede de nuevo e introduce tu email y contraseña haciendo click en el mismo icono, ahora en la pestaña "Inicio de sesión". Ya **puedes comenzar a editar** la información del mapa.

- Para añadir un punto, haz clic abajo a la derecha, en el icono circular con un símbolo amarillo en su interior. A la derecha se abrirá el panel que te permitirá decidir qué tipo de elemento quieres añadir: un bien del **patrimonio inmueble**, un bien del **patrimonio inmaterial** o un **agente patrimonial**.

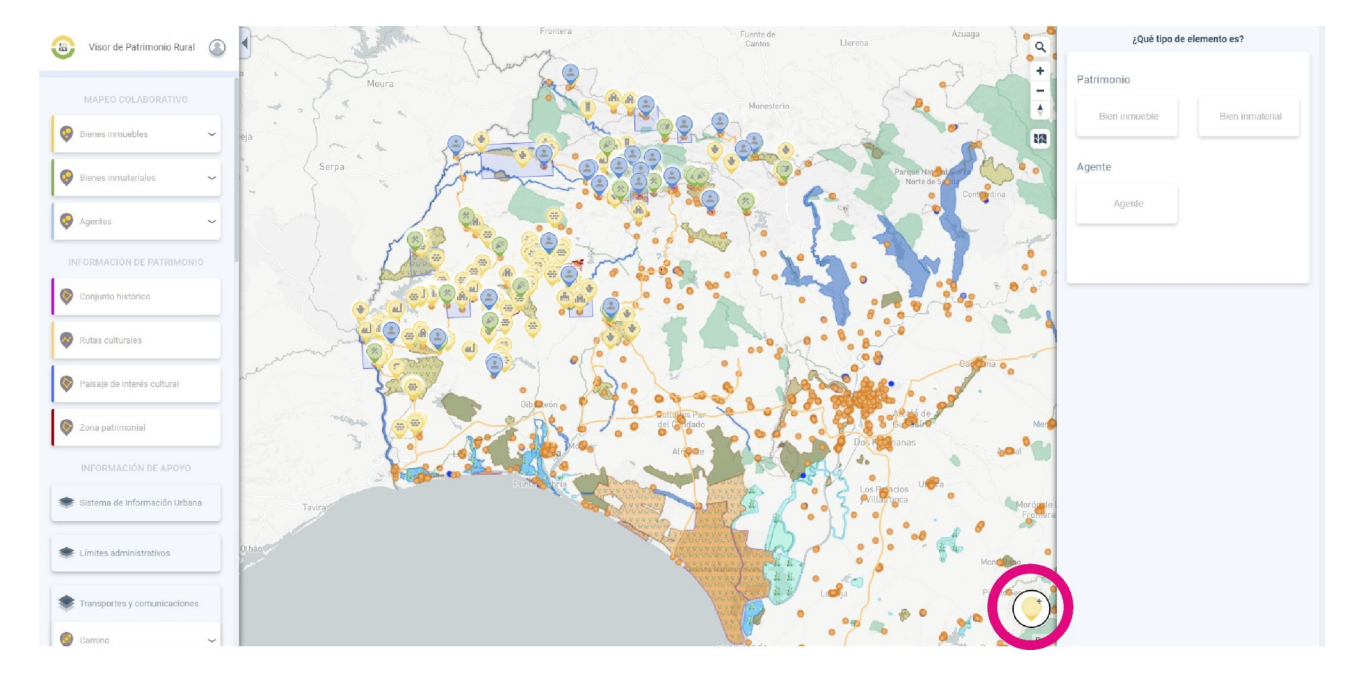

- Como ejemplo, veremos el panel de edición para un bien inmueble. Los tres paneles son muy similares entre sí.

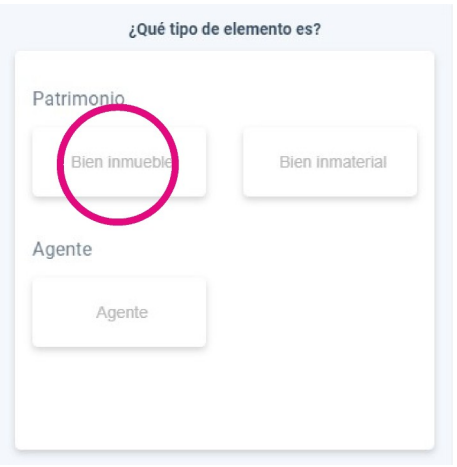

- Para escoger la localización del punto en el mapa, haz clic en la primera fila del panel de edición y sitúa el cursor con forma de cruz (el ratón) en el lugar en el que quieres situar el bien o el agente.

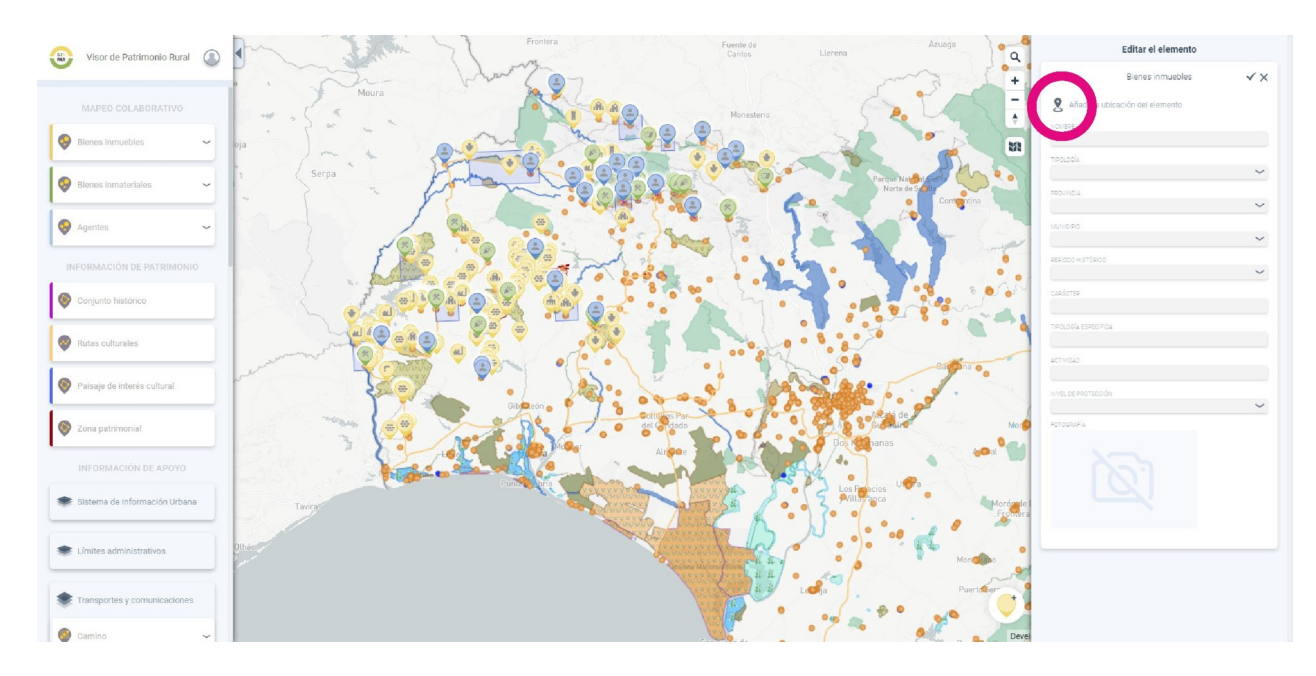

- No puedes agregar puntos mediante coordenadas o direcciones postales, pero hemos incluido un **buscador de calles y números** en el icono de la **lupa** (arriba a la derecha en el mapa) para facilitarte el trabajo.

- Si te ayuda a localizar un lugar exacto en el mapa, puedes activar la vista "Satélite" en el icono del mapa plegado, bajo los controles de zoom.

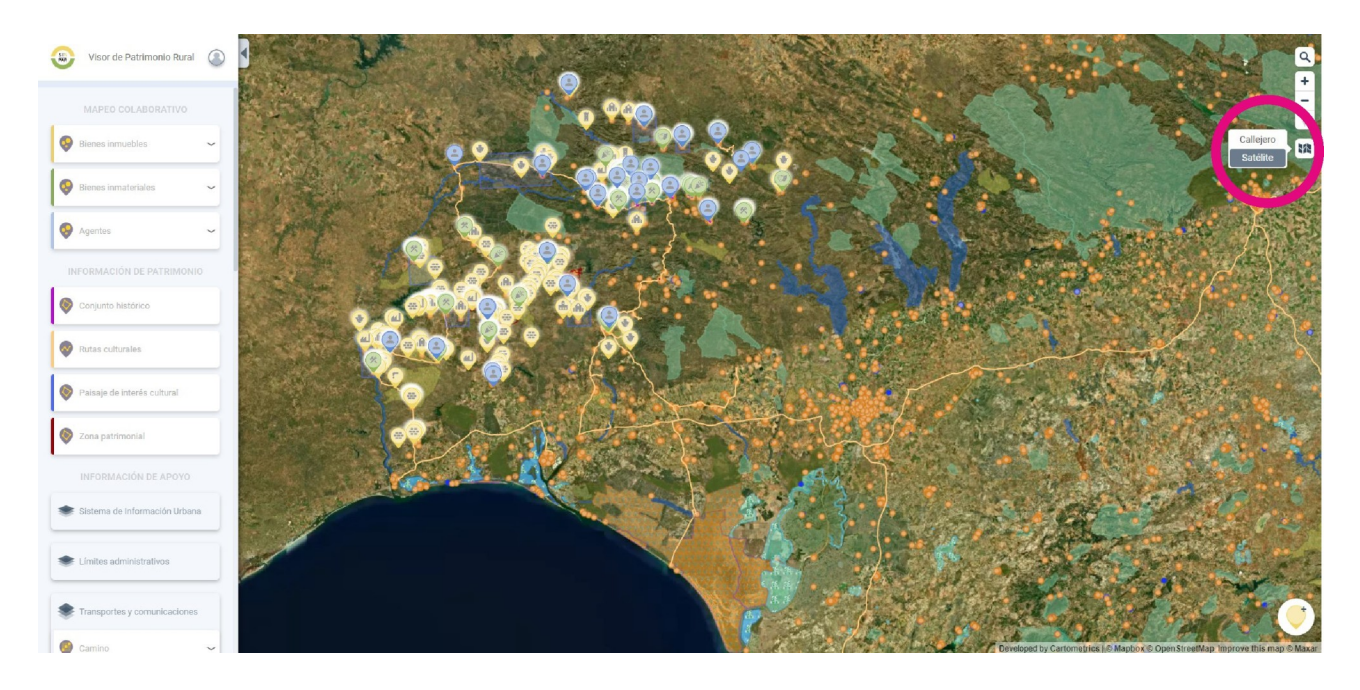

- ¡Así puedes observar todo el territorio o cualquier pueblo a vista de pájaro!

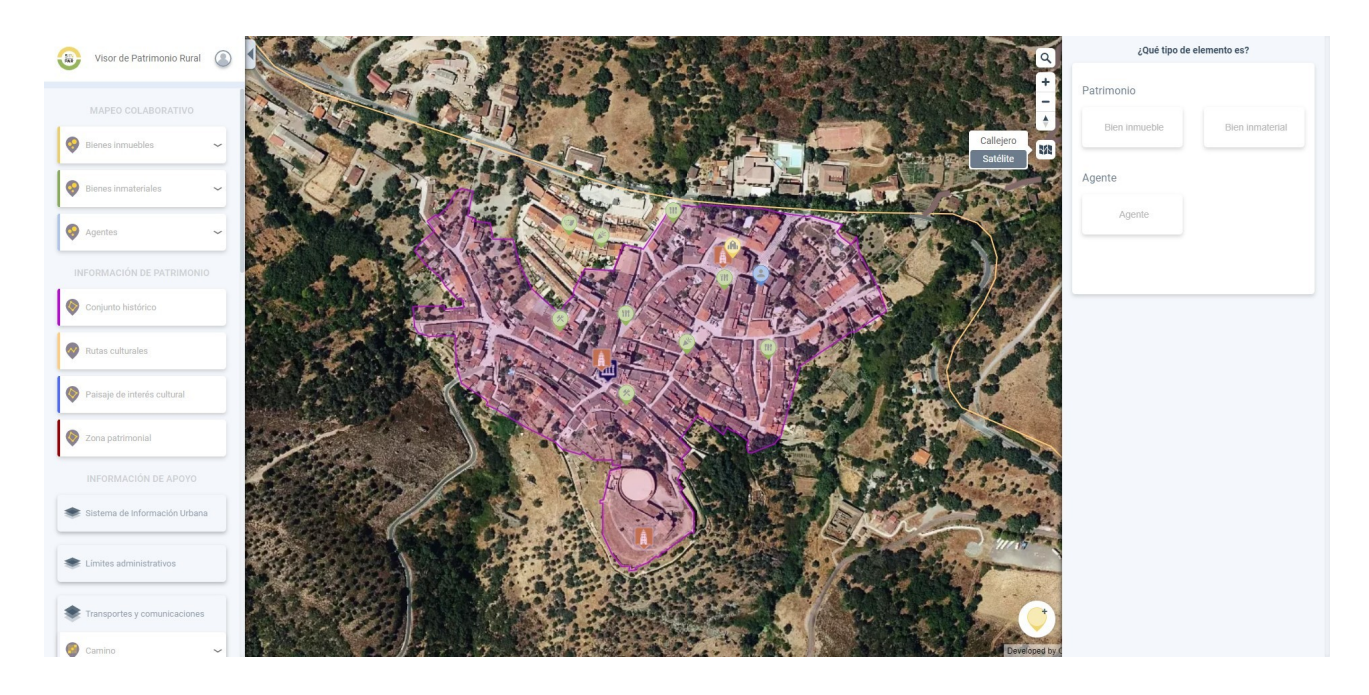

- En cada panel de edición encontrarás una serie de **campos para rellenar**. Algunos son obligatorios y otros opcionales. Rellena **todos los que conozcas**, no te preocupes. Los que requieren información avanzada no son obligatorios. Simplemente, la aplicación no te permitirá crear el punto si falta algún campo obligatorio por rellenar.

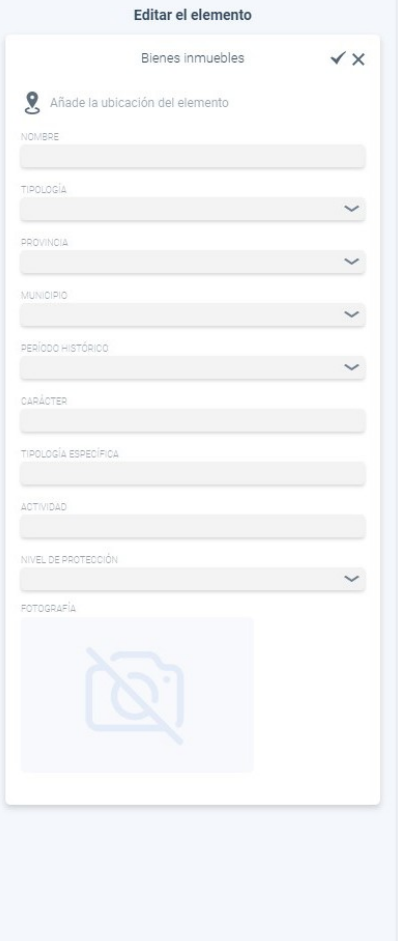

- Algunos campos contienen listas desplegables que hacen más fácil su cumplimentación: solo tienes que escoger la opción que más se adapte a tu bien o tu agente. También puedes añadir una fotografía del bien o del agente, incluso el enlace a una página web en el caso de agentes.

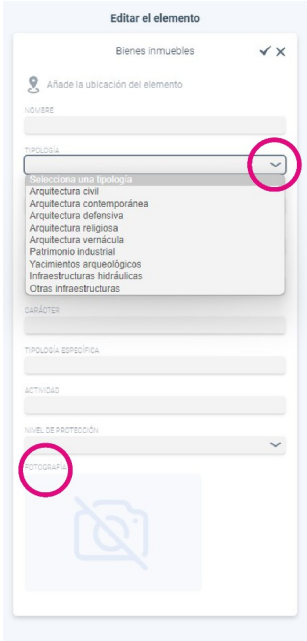

- Para finalizar con la creación del punto, haz clic en el símbolo de verificación de arriba a la derecha en el panel de edición. ¡Enhorabuena!

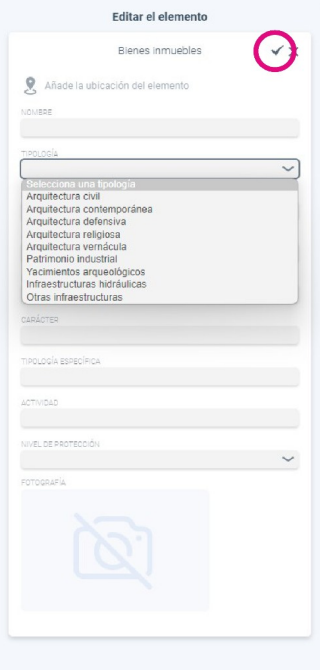

- Puedes conocer la información sobre los puntos existentes haciendo clic sobre ellos. Recuerda que el mapa está en permanente construcción y que, por el momento, solo están disponibles los recursos patrimoniales de las comarcas de la Sierra de Huelva y el Andévalo.

- Prueba a **activar y desactivar las distintas capas** del panel de la izquierda para tener una información más completa sobre elementos patrimoniales, divisiones territoriales y otros aspectos que pueden ser interesantes para **saber más** acerca de la configuración patrimonial de las áreas rurales de Andalucía. Las capas aparecen superpuestas en la imagen **en el mismo orden en que las activas** (más arriba las últimas en activar).

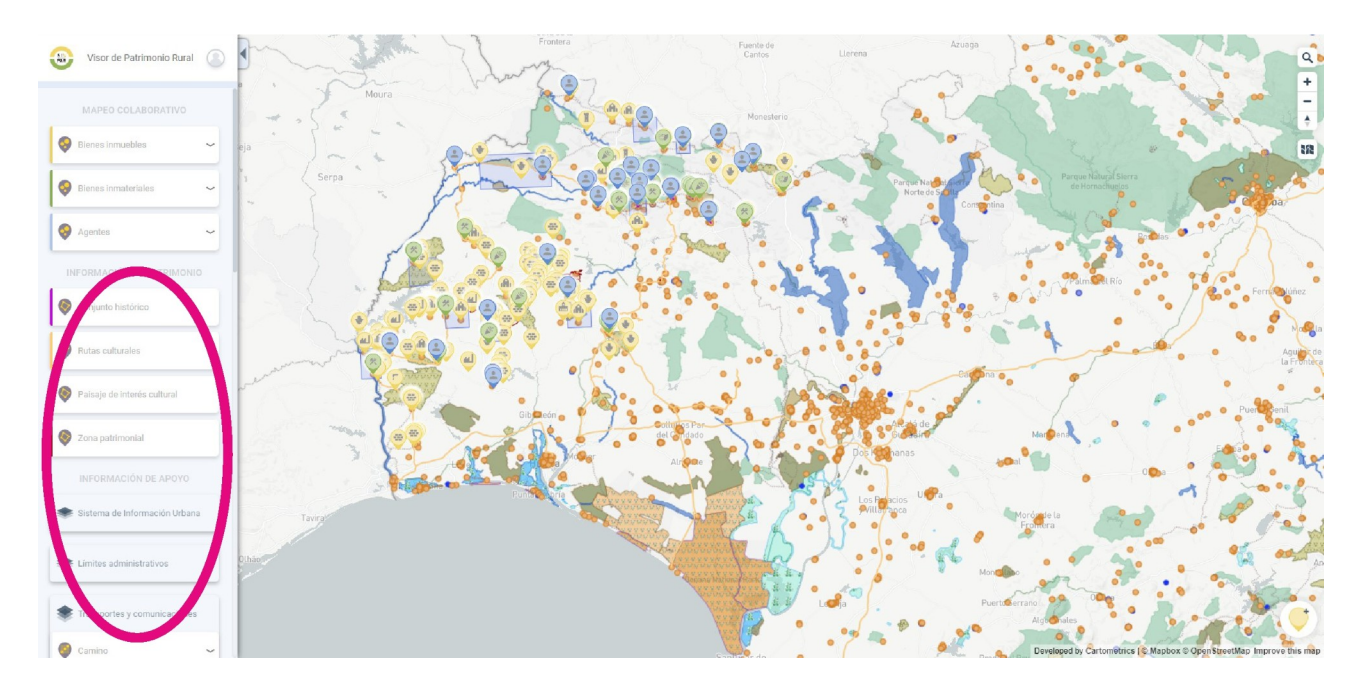

**GRACIAS por contribuir a conocer el patrimonio cultural de las áreas rurales de Andalucía y a las personas e instituciones que hacen posible su salvaguarda.**